### **Das Franzis Praxisbuch** Für die Versionen Joomla! 1.6 und 1.7

#### **Stephan Brey**

# **Joomla!**

# Installieren · Konfigurieren · Erweitern

- ! **So bauen Sie Ihre Website mit dem beliebtesten Content Management System der Welt**
- ! **Texte, Fotos, Videos: So füllen Sie Ihre Joomla!-Website mit spannenden Inhalten**
- ! **Design und Usability: So sieht Ihre Website gut aus und lässt sich leicht bedienen**

### **FRANZIS**

Stephan Brey **Joomla!**

**Stephan Brey**

# **Joomla!**

# Installieren · Konfigurieren · Erweitern

**Mit 157 Abbildungen**

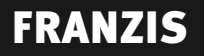

#### Bibliografische Information der Deutschen Bibliothek

Die Deutsche Bibliothek verzeichnet diese Publikation in der Deutschen Nationalbibliografie; detaillierte Daten sind im Internet über http://dnb.ddb.de abrufbar.

Alle Angaben in diesem Buch wurden vom Autor mit größter Sorgfalt erarbeitet bzw. zusammengestellt und unter Einschaltung wirksamer Kontrollmaßnahmen reproduziert. Trotzdem sind Fehler nicht ganz auszuschließen. Der Verlag und der Autor sehen sich deshalb gezwungen, darauf hinzuweisen, dass sie weder eine Garantie noch die juristische Verantwortung oder irgendeine Haftung für Folgen, die auf fehlerhafte Angaben zurückgehen, übernehmen können. Für die Mitteilung etwaiger Fehler sind Verlag und Autor jederzeit dankbar. Internetadressen oder Versionsnummern stellen den bei Redaktionsschluss verfügbaren Informationsstand dar. Verlag und Autor übernehmen keinerlei Verantwortung oder Haftung für Veränderungen, die sich aus nicht von ihnen zu vertretenden Umständen ergeben. Evtl. beigefügte oder zum Download angebotene Dateien und Informationen dienen ausschließlich der nicht gewerblichen Nutzung. Eine gewerbliche Nutzung ist nur mit Zustimmung des Lizenzinhabers möglich.

#### **© 2011 Franzis Verlag GmbH, 85540 Haar bei München**

Alle Rechte vorbehalten, auch die der fotomechanischen Wiedergabe und der Speicherung in elektronischen Medien. Das Erstellen und Verbreiten von Kopien auf Papier, auf Datenträgern oder im Internet, insbesondere als PDF, ist nur mit ausdrücklicher Genehmigung des Verlags gestattet und wird widrigenfalls strafrechtlich verfolgt.

Die meisten Produktbezeichnungen von Hard- und Software sowie Firmennamen und Firmenlogos, die in diesem Werk genannt werden, sind in der Regel gleichzeitig auch eingetragene Warenzeichen und sollten als solche betrachtet werden. Der Verlag folgt bei den Produktbezeichnungen im Wesentlichen den Schreibweisen der Hersteller.

Satz: DTP-Satz A. Kugge, München art & design: www.ideehoch2.de Druck: Bercker, 47623 Kevelaer Printed in Germany

**ISBN 978-3-645-60138-2**

# Inhaltsverzeichnis

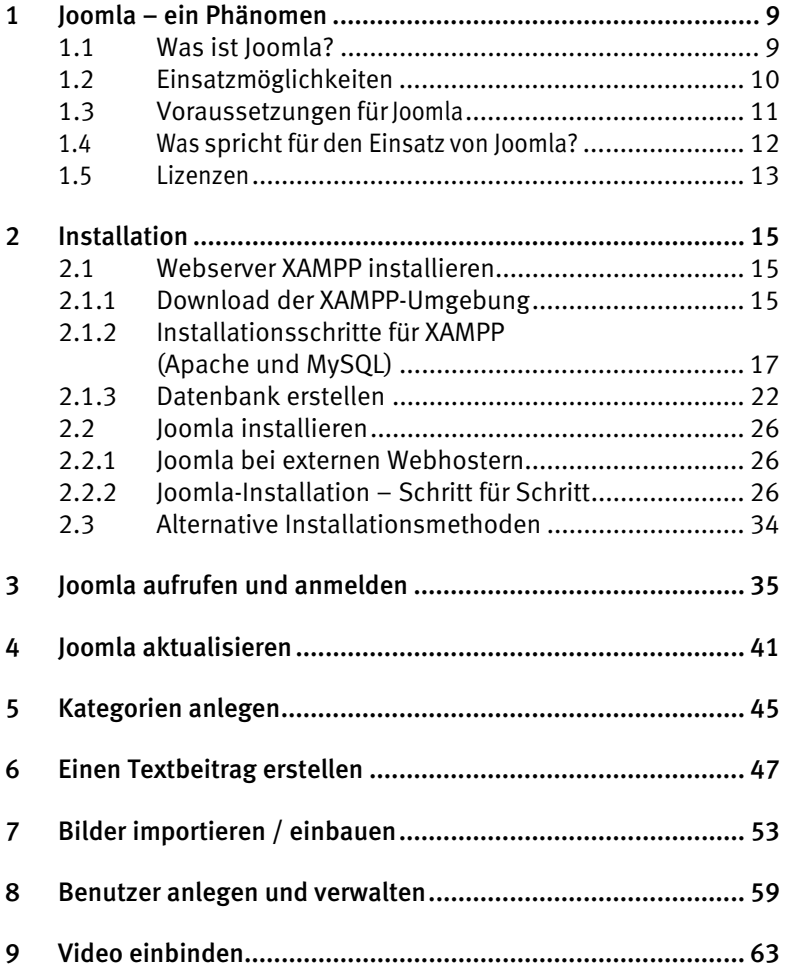

#### 6 *Inhaltsverzeichnis*

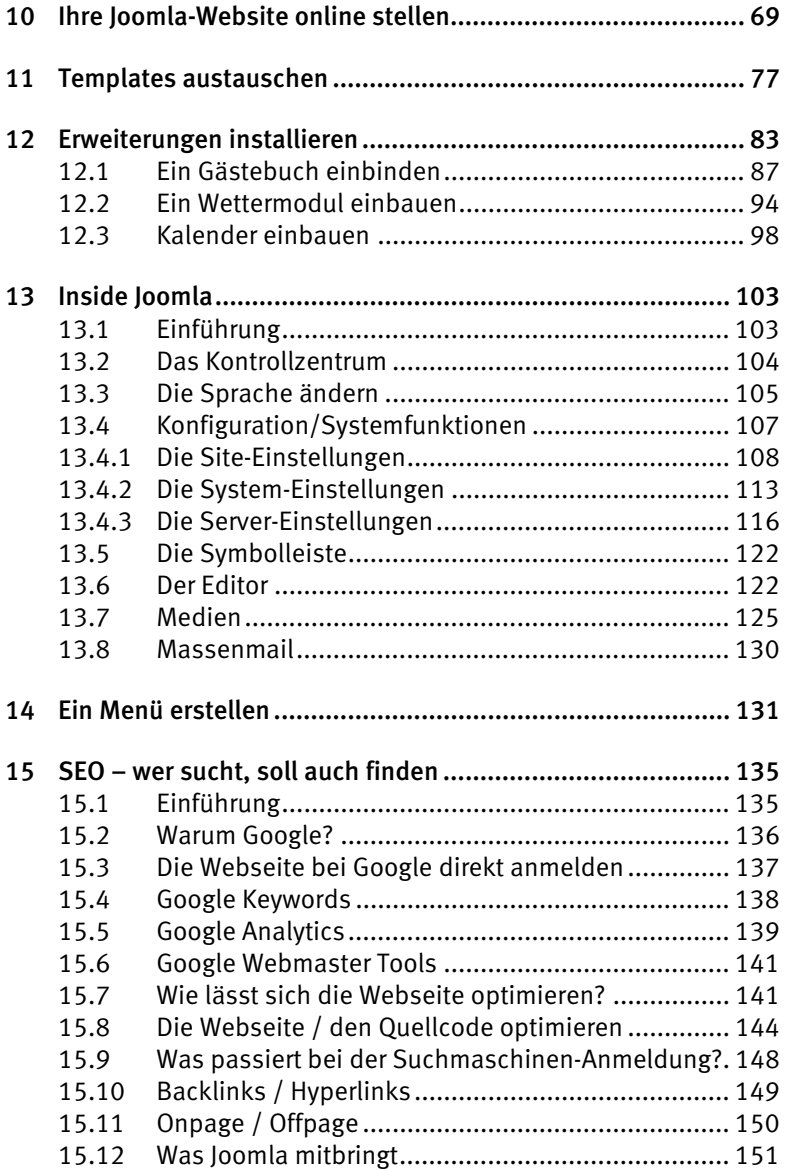

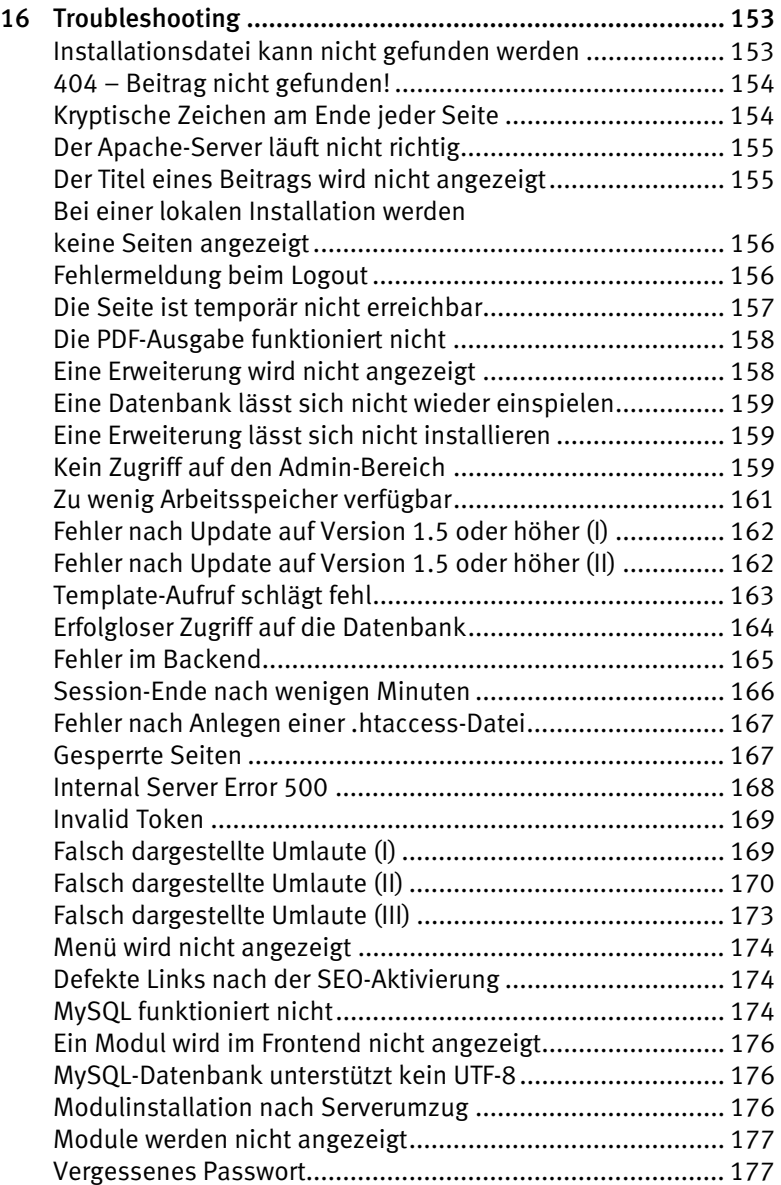

#### 8 *Inhaltsverzeichnis*

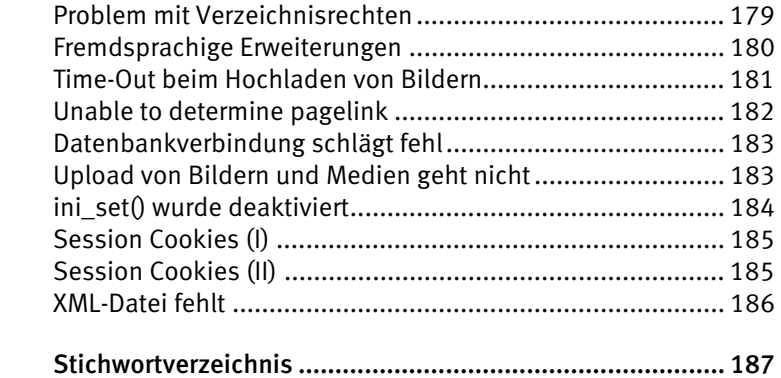

# <span id="page-8-0"></span>1 Joomla – ein Phänomen

#### <span id="page-8-1"></span>1.1 Was ist Joomla?

Joomla ist ein etwas merkwürdiger Name, der zuerst einmal wenig darüber aussagt, worum es eigentlich geht.

Joomla wird wie *Tschuumla* ausgesprochen. Das Wort stammt dem Vernehmen nach aus dem Arabischen und bedeutet übersetzt in etwa »alle zusammen«. So könnte man auch die Philosophie der Joomla-Gemeinde zusammenfassen: »etwas zusammen entwerfen, etwas zusammen machen«. Denn Joomla ist wirklich in einer Community geschaffen worden.

Joomla ist ein sogenanntes Content Management System (CMS), oder Web Content Management System, mit dem sich Inhalte einer Website gestalten und verwalten lassen. Möglich macht dies unter anderem die Benutzerverwaltung, die Rechte und Möglichkeiten klar eingrenzt. Es gibt zum Beispiel eingeschränkte Rechte für Autoren, die lediglich Beiträge verfassen, die ins Netz gestellt werden sollen. Administratoren haben selbstverständlich größere Freiheiten, wie etwa bestimmten Benutzern den Zugang zum System zu erlauben oder zu verwehren.

Das System eignet sich für kleine und mittelgroße Firmen, aber auch für private Websites, da es, wenn es einmal verstanden ist, einfach und sicher bedient werden kann. Ein Firmen-Intranet wäre zum Beispiel eine gute Einsatzmöglichkeit für Joomla.

Es gibt Marktkenner, die Joomla sogar als *Phänomen* bezeichnen. Das liegt nicht zuletzt an der großen und aktiven Community, die das System entwickelt und pflegt. So gibt es eine große Zahl von Erweiterungen, die nützliche Funktionen mitbringen. Erweiterungen sind, wie das Kernsystem selbst, kostenlos und frei editierbar, sofern die Lizenzrichtlinien der GPL (General Public License) eingehalten werden. Der großen Community aus Entwicklern, Autoren, Redakteuren etc. ist es zu verdanken, dass Joomla etwas Großes geworden ist.

Fakten, die für Joomla sprechen:

- Die Zahl der im Internet verwendeten Joomla-Installationen wird auf etwa 5 Millionen geschätzt.
- Joomla dürfte damit nach der Zahl der Installationen das beliebteste Web Content Management System weltweit sein.
- Joomla ist multilingual und in über 20 Sprachen verfügbar.
- Es gibt vermutlich kein zweites CMS, das eine so große Vielfalt an Entwicklern und Benutzern sowie an frei verfügbaren Erweiterungen aufweist.

#### <span id="page-9-0"></span>1.2 Einsatzmöglichkeiten

Im Prinzip lässt sich Joomla überall dort einsetzen, wo Inhalte publiziert, aktualisiert und Besucher informiert werden sollen und wo die Bedienerfreundlichkeit eine große Rolle spielt.

Einige Beispiele dafür, wo Joomla genutzt wird:

- in Schulen (Es gibt beispielsweise einen Vertretungsplan für Lehrer als Joomla-Extension.);
- in Vereinen;
- als Onlineshop;
- als CMS für die Unternehmenswebsite;
- als Intranet in Firmen;
- als Webseite mit dynamischen Funktionen für Firmen;
- als Portal für z. B. Ärztehäuser;
- und natürlich als öffentliche Webseite für Familien und Privatpersonen, die eben mehr kann als eine statische HTML-Seite mit einem PHP-Kontaktformular.

#### <span id="page-10-0"></span>1.3 Voraussetzungen für Joomla

Obwohl Joomla eine Webanwendung ist, kann sie – zum Beispiel zu Testzwecken – auch lokal installiert werden.

Damit Joomla bei Ihnen auf dem Rechner läuft und Sie das Beispieltemplate nachvollziehen können, habe ich eine kleine Liste an Software zusammengestellt, die dazu erforderlich ist. Jegliche Software ist kostenlos und für alle relevanten PC-Betriebssysteme (Windows, Linux, Mac) verfügbar. Windows-Benutzer sollten allerdings darauf achten, mindestens Windows XP zu verwenden.

Für den Betrieb sind in jedem Fall ein Webserver (Apache, Microsoft Internet Information Server etc.) und eine SQL-Datenbank nötig. Für Joomla 1.7 werden folgende Versionen benötigt:

- Apache 1.13.19 oder höher
- Datenbank: MySQL 3.23.x oder höher

Joomla 1.7.x setzt die PHP-Version 5.2 voraus. Diese Variante schließt unter anderem einige Sicherheitslücken der Sprache. Da Joomla in PHP programmiert ist, profitieren die Anwendung und die damit erstellten Webseiten ebenfalls von dem höheren Sicherheitsstandard.

Das kostenlose Paket XAMPP (X, Apache, MySQL, Perl, PHP – der Buchstabe X steht hierbei für ein beliebiges Betriebssystem) stellt alle serverseitigen Programme zur Verfügung, die für den lokalen Betrieb von Joomla gebraucht werden. Wie das X andeutet, ist XAMPP für alle relevanten PC-Betriebssysteme erhältlich, und zwar unter *www.apachefriends.org/de/xampp.html*.

Als zusätzliche Werkzeuge sind empfehlenswert:

- Ein FTP-Programm (File Transport Protocol) für den Datentransfer. Die FTP-Software ist spätestens dann nötig, wenn auf dem PC erstellte Joomla-Seiten auf einen Online-Server überspielt werden sollen. Hier hat sich das freie Programm FileZilla (*www.filezilla.de*) bewährt.
- Ein Grafik- oder Bildbearbeitungsprogramm. Wer dafür kein Geld ausgeben will, sollte sich GIMP (GNU Image Manipulation Pro-

gram) einmal näher ansehen: *www.gimp.org*. GIMP wurde ursprünglich für Linux entwickelt, es existieren aber auch Versionen für Windows und MacOS.

• Ein HTML-Editor wie Adobe Dreamweaver, GoLive oder die freie Software Aptana (Download unter www.aptana.com) zum Editieren von Webseiten- und Skriptdateien.

Mindestens einer der aufgeführten Browser ist empfehlenswert:

- Firefox 4 x oder höher
- Internet Explorer 7.x oder höher
- Opera 8 oder höher
- Google Chrome

#### <span id="page-11-0"></span>1.4 Was spricht für den Einsatz von Joomla?

- Joomla ist eine kostenlose, frei editierbare, benutzerfreundliche Content Management Software.
- Es gibt eine riesige Joomla-Community, die weltweit ca. 300 000 Foreneinträge geschrieben hat. Dadurch steht eine unerschöpfliche Quelle an hilfreichen Informationen zur Verfügung.
- Joomla baut auf MySQL und Apache auf; diese Programme sind ebenfalls kostenlos und frei verfügbar.
- Joomla ist nicht nur ein CMS, sondern kann auch als Wiki, Blog, Portal, Forum und Onlineshop eingesetzt werden.
- Es gibt eine Fülle von Erweiterungen, Templates, Modulen.
- Joomla lässt sich leicht installieren und verwalten.
- Alle Beiträge, Inhalte und Grafiken sind druckbar.
- Joomla-Inhalte lassen sich in über 20 Sprachen darstellen.
- Joomla lässt sich durch Werbemodule vermarkten.
- Inhalte lassen sich nach Einstelldatum und Beliebtheit anordnen.

• User-spezifische Sprachen können eingesetzt werden. Damit ist es möglich, dass ein deutschsprachiger Anwender ein deutschsprachiges Joomla in seinem Bereich vorfindet und ein Englisch sprechender Anwender seinen persönlichen Bereich in Englisch sehen kann.

#### <span id="page-12-0"></span>1.5 Lizenzen

Für Joomla gilt die GNU General Public License. Kurz zusammengefasst bedeutet das, dass jeder das Recht hat, die Software nicht nur frei zu nutzen, sondern sie auch nach eigenem Ermessen zu erweitern und weiterzuentwickeln. Derartige Weiterentwicklungen müssen jedoch wiederum der Community zur Verfügung gestellt werden.

Nähere Informationen dazu finden sich im Netz unter:

- *http://www.gnu.org/licenses/gpl.html* (englischer Originaltext der GNU General Public License),
- *http://www.gnu.de/gpl-ger.html* (Inoffizielle deutsche Übersetzung der Lizenz),
- *http://de.wikipedia.org/wiki/GNU\_GPL* (Wikipedia-Eintrag zur Lizenz),
- *http://www.gnu.org/licenses/gpl-faq.html* (häufig gestellte Fragen zur Lizenz, englischsprachig).

Die Philosophie der GNU-Lizenz wird auf folgenden Internetseiten erläutert:

- *http://www.gnu.org/philosophy/*
- *http://de.wikipedia.org/wiki/Open\_Source*
- *http://de.wikipedia.org/wiki/Freie\_Software*

# <span id="page-14-0"></span>13 Inside Joomla

#### <span id="page-14-1"></span>13.1 Einführung

Nun, da alle nötigen Installationsschritte getan wurden, ist der Weg in das Herz von Joomla nicht mehr weit. Nach Eingabe von ... /joomla/ administrator im Browser sollte ein Anmeldefenster zum Backend-Bereich zu sehen sein. Der Benutzername und das Passwort wurden bereits während der Installation von Joomla festgelegt.

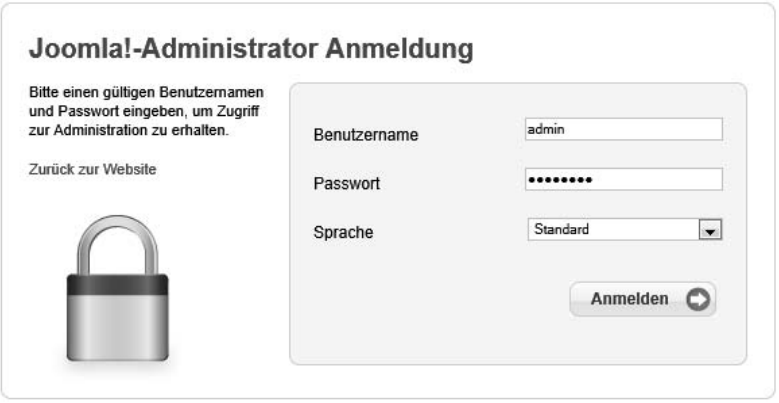

Bild 13.1: Anmeldung

#### **Tipp:**

Oft wird in Live-Systemen die Benutzerkennung »Admin« und als Passwort »admin« verwendet. Fast immer ergeben sich Sicherheitslücken aus leicht zu erratenden Passwörtern und Benutzernamen. Dies lässt sich von Anfang an vermeiden. Daher sollten Sie auf Nummer sicher gehen und von Beginn an für mehr Sicherheit auf Ihrer Seite sorgen. Verwenden Sie zum Beispiel Kombinationen aus Buchstaben und Zahlen für die Passwörter im Admin-Bereich. Es ist sonst ein Leichtes, auch für einen wenig versierten Anwender, Zutritt zu Ihrer Joomla-Site zu erhalten.

#### <span id="page-15-0"></span>13.2 Das Kontrollzentrum

Ist die Anmeldung am Adminstrationsbereich geglückt, ist das Kontrollzentrum das Erste, was Sie von Joomla nach der Installation sehen. Die kleinen Symbole beschreiben recht gut, welche Funktionen dahinter liegen. Die Menüleiste oben beherbergt alle Tools und Funktionen, die beim Verwalten der Webseite benötigt werden. Und auf der rechten Seite finden Sie weitere Funktionen, die zum Beispiel Auskünfte über Besucher, Statistiken und weitere Informationen bereitstellen.

Das Kontrollzentrum (früher als Control Panel bezeichnet) ist nur für den Administrator und für die Anwender, denen dies explizit erlaubt ist, sichtbar. Erläuterungen zum Kontrollzentrum finden Sie schon in Kapitel 3.

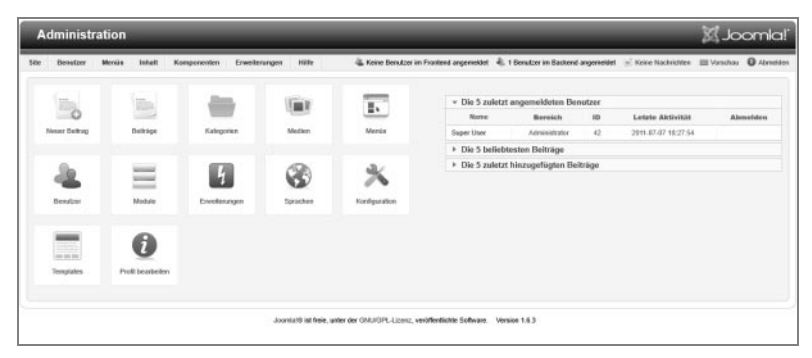

Bild 13.2: Das Kontrollzentrum

#### <span id="page-16-0"></span>13.3 Die Sprache ändern

Im Backend unter dem Menüpfad *Erweiterungen / Sprachen* ist die Sprache für den Administrator und für das Frontend änderbar. Wird Deutsch als Standardsprache für das Backend gewählt, aber Englisch für das Frontend, ist die Frontend-Darstellung der Webseite auf Englisch und das Backend zur Webseiten-Pflege auf Deutsch.

Analog verhält es sich, wenn Englisch für das Backend und auch für das Frontend ausgewählt wird. Das Resultat ist klar: Joomla benutzt sowohl für das Backend als auch für das Frontend die englische Sprache.

| Site         | <b>Benutzer</b>    | <b>Menia</b><br><b>Inhalt</b><br>Komponenten    | Hilfe<br>Erweiterungen |          |                                |            | Keine Benutzer im Frontend angemeidet . 1 Benutzer im Backend angemeidet  Keine Nachrichten  [6] Verschau |                    |                  | <b>O</b> Abmolden        |
|--------------|--------------------|-------------------------------------------------|------------------------|----------|--------------------------------|------------|----------------------------------------------------------------------------------------------------|--------------------|------------------|--------------------------|
|              |                    | Erweiterungen: Sprachen - Installierte Sprachen |                        |          |                                |            |                                                                                                    | я<br>Standard      | Opligated        | $+1$                     |
|              | <b>Installiert</b> | <b>Inhalt</b>                                   |                        |          |                                |            |                                                                                                    |                    |                  |                          |
|              |                    |                                                 |                        |          |                                |            |                                                                                                    | Filterbereich: Sax |                  | $\overline{\phantom{a}}$ |
| Num          |                    | Sprache                                         | Bereich                | Standard | Version                        | Datum      | Autor                                                                                                    | E-Mail des Autors  |                  |                          |
|              | e                  | English (United Kingdom)                        | Sile                   | -10      | 1.6.2                          | 2003-03-15 | Joemlal Project                                                                                           |                    | admin@joomla.org |                          |
| $\mathbf{2}$ | ō                  | German (Germany-Switzerland-Austria)            | Site                   | ŵ.       | 1.6.3v1                        | 19 04 2011 | <b>JiGerman</b>                                                                                           |                    | team@igerman.de  |                          |
|              |                    |                                                 |                        |          | $\overline{r}$<br>Anzeige # 20 |            |                                                                                                    |                    |                  |                          |

Bild 13.3: Spracheinstellungen im Backend für den Administrator

#### 106 *Kapitel 13: Inside Joomla*

Sie setzen Englisch als Standardsprache für das Backend, indem Sie den Radio-Button, der der Option English (United Kingdom) zugeordnet ist, auswählen und in der Werkzeugleiste das große Sternsymbol mit der Bezeichnung Standard anklicken. Sie sehen, dass das Sternsymbol in der Optionsliste in die Zeile English (United Kingdom) wandert.

|          |                | Standard Sprache erfolgreich gespeichert!                                                                  |         |          |
|----------|----------------|----------------------------------------------------------------------------------------------------|---------|----------|
|          |                | Warnung!Bei Verwendung der Mehrsprachen Funktionalität der Webseite (i.e. wenn das System - Sprachfilter F |         |          |
|          |                |                                                                                                    |         |          |
|          |                |                                                                                                    |         |          |
|          |                |                                                                                                    |         |          |
|          |                |                                                                                                    |         |          |
|          |                | Sprache                                                                                                    | Bereich | Standard |
| Num<br>1 | $\circledcirc$ | English (United Kingdom)                                                                                   | Site    |          |

Bild 13.4: Spracheinstellungen im Backend

Nach einem Refresh wandelt sich das Menü »Sprachen« in den »Language Manager« – Very British. Auch das Login-Menü für den Administratorbereich spricht jetzt Englisch.

Vielleicht haben Sie sich bisher mit der Sprachoption Standard am Admin-Menü angemeldet. Diese Option heißt jetzt Default. Und da Sie Englisch als Standardsprache festgelegt haben, spricht Ihr Backend nun natürlich Englisch mit Ihnen. Falls Sie das nicht auf Dauer möchten, können Sie es im Sprachmenü (richtig, dem *Language Manager*) jederzeit wieder ändern.

**Tipp:** 

Im Installationspaket von Joomla 1.7.x sind über 20 Sprachen enthalten. Um Ihre Seite multikulturell zu gestalten, installieren Sie doch einfach verschiedene Sprachen. Die Besucher werden sich vielleicht darüber freuen.

# <span id="page-18-0"></span>15 SEO – wer sucht, soll auch finden

#### <span id="page-18-1"></span>15.1 Einführung

Haben Sie sich schon einmal überlegt, warum manche Seiten bei Google unter den ersten zehn Treffern stehen und andere nicht? Warum die eine Webseite als erstes angezeigt wird und Ihre eigene nur auf Platz 20? Wie kann es sein, dass bei der Eingabe eines Suchbegriffs, einige Ergebnisseiten ganz weit oben stehen und andere nicht, obwohl der Inhalt der Webseite mehr oder weniger identisch ist?

Für einen Internetauftritt ist die Platzierung bei den großen Suchmaschinen sehr wichtig. Noch wichtiger ist ein Platz in den oberen Rängen, wenn eine mit Joomla gebaute Website auch als Online-Shop dienen soll.

Dieses Kapitel tastet sich vorsichtig an das schwierige Thema heran und soll die Zusammenhänge zwischen einer gut platzierten Webseite und einer kaum gefundenen Seite darstellen. Der Erfolg einer Webseite ist direkt proportional zu ihrem Ranking. Wer gefunden wird, kann auch verkaufen!

Leider gibt es den Knopf »Webseite auf Platz 1 des Suchmaschinen-Rankings bringen« noch nicht. Es bedarf einiger Arbeit und auch Geduld, um messbare Ergebnisse nach einer Optimierung zu erhalten. Denn die Anmeldung an einer Suchmaschine ist nur der erste Schritt für die Optimierung einer Webseite. Einige weitere Schritte müssen für die Optimierung folgen. Unser Ziel soll eine gut gelistete Webseite bei Google sein.

#### <span id="page-19-0"></span>15.2 Warum Google?

Der Name Google wird mittlerweile schon fast synonym für den Begriff »Web-Suchmaschine« gebraucht. In der Umgangssprache wird auch schon nicht mehr im Web gesucht, sondern man googelt. Ein paar Zahlen untermauern, warum Google die wichtigste Suchmaschine ist.

Marktanteile der Suchmaschinen in Deutschland, sortiert nach Suchanfragen und Hits:

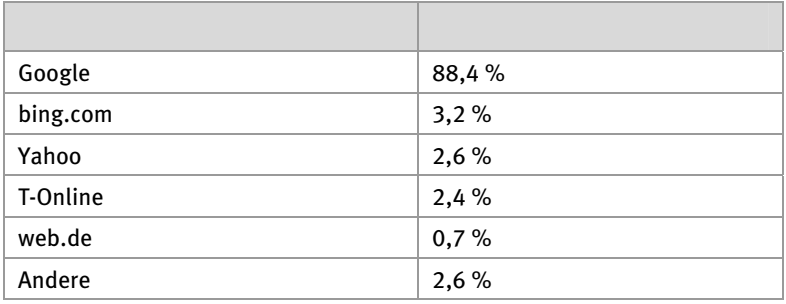

Quelle: webhits.de, Stand: Juli 2011

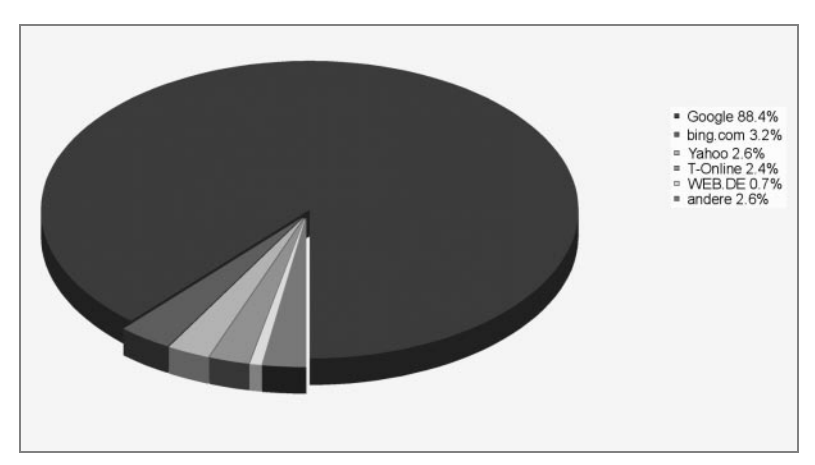

Bild 15.1: Marktanteile der Suchmaschinen (Quelle: webhits.de)

Die Zahlen belegen eindrucksvoll die Marktmacht von Google. Daher ist ein gutes Ranking bei dieser Suchmaschine besonders wichtig.

#### <span id="page-20-0"></span>15.3 Die Webseite bei Google direkt anmelden

Viele Anwender meinen, man könne eine Anmeldung der Webseite bei den Suchmaschinen nur mittels Software erledigen. Das stimmt nicht! Alle großen Suchmaschinen erlauben es, eine Website direkt anzumelden. Das ist sogar ziemlich einfach. Wenn Sie die vier anderen größeren Suchmaschinen im deutschen Markt einbeziehen, muss die Anmeldung maximal fünfmal durchgeführt werden. Allein zu diesem Zweck – der Anmeldung bei den Suchmaschinen – lohnt sich der Kauf einer SEO-Software nicht. Falls Sie aber Ihre Webseite in indonesischen Suchmaschinen bekannt machen wollen, dann ist der Kauf einer Ranking-Software angebracht. Zurück zu Google. Wie geht das bei Google?

Unter dieser URL finden Sie die Anmeldeseite für Ihren Webauftritt:

*http://www.google.de/intl/de/submit\_content.html* 

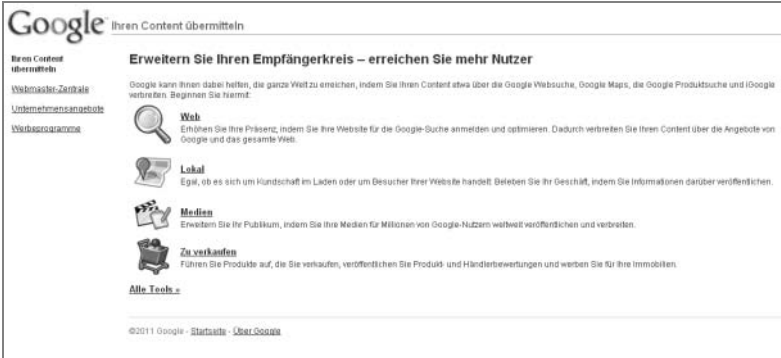

Bild 15.2: Google-Anmeldeseite

Die Anmeldung ist selbsterklärend. Warum bietet Google so etwas an? Als weltweit größter Anbieter von Informationen legt Google großen Wert auf alle neuen Daten, die es kriegen kann. Wer sich bei Google anmeldet, hat sich daher quasi auch gleichzeitig dazu entschlossen, Kunde bei Google zu werden.

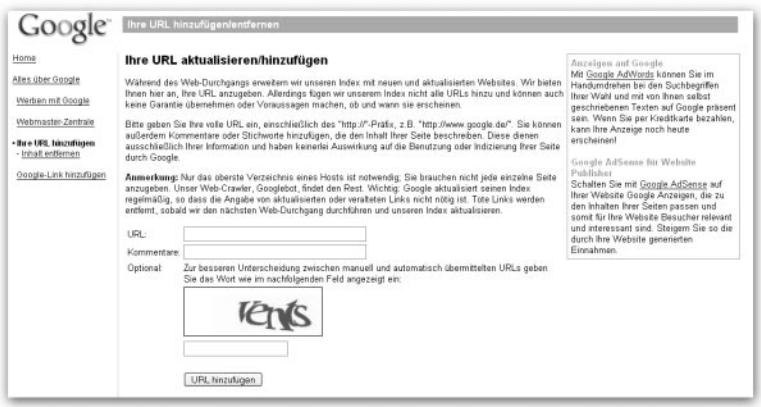

Bild 15.3: Eingabe der Webseiten-URL

#### <span id="page-21-0"></span>15.4 Google Keywords

Google bietet ein interessantes Werkzeug an, das Sie bei der Definition und beim Überprüfen Ihrer Schlüsselwörter (Keywords) unterstützt. Dieses Tool gibt es auch als Software zum Download. Wichtig dabei ist ein gewisses Verständnis dafür, dass eigentlich immer zwei Begriffe geprüft werden sollen, noch besser drei oder vier Begriffe, die Ihre Webseite inhaltlich so genau wie möglich beschreiben. Überlegen Sie selbst: Wie suchen Sie mit Suchmaschinen? Wer über Google ein Möbelhaus in München sucht, der gibt die Begriffe »Möbel« und »München« ein. Die Bildung von Begriffspaaren ist deshalb so wichtig, weil die meisten Menschen auf diese Weise suchen. Fast immer ist dabei nicht nur das »Was«, sondern auch das »Wo« entscheidend.

Das Google-Tool hilft Ihnen zu identifizieren, bei welchen Schlüsselwörtern die Mitbewerberdichte besonders hoch ist. Darüber hinaus gibt es Ihnen an, wie oft während eines Monats im Schnitt nach einem bestimmten Schlüsselwort gesucht wird.

Sie finden das Tool im Web unter der Adresse

 *https://adwords.google.de/select/KeywordToolExternal* 

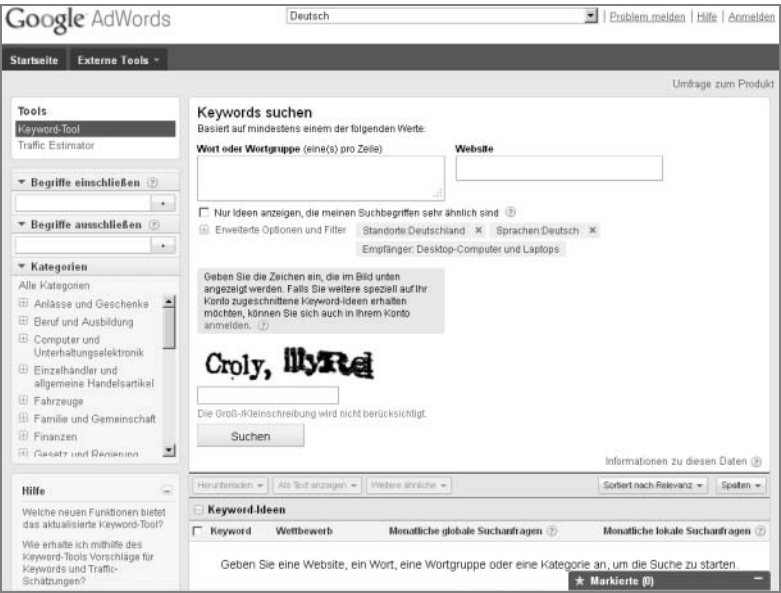

Bild 15.4: Schlüsselwort-Test bei Google

#### <span id="page-22-0"></span>15.5 Google Analytics

Interessant ist in diesem Zusammenhang auch Google Analytics. Dieser kostenlose Service liefert umfangreiche Statistiken über die Besucher einer Website. Dadurch erhalten Sie wichtige Erkenntnisse für die Vermarktungsanalyse wie die folgenden:

- Entwicklung der Besucherzahlen
- welche Quelle auf meine Webseite zeigt (Referrer)
- mit welchen Suchwörtern Besucher zu meiner Seite verwiesen werden (Keywords)
- wie lange die Besucher auf der Seite bleiben und welche Seiten angeschaut werden

#### **Schritt 1**

Legen Sie zunächst bei Google Analytics ein Konto an und registrieren Sie sich. Die Webadresse lautet:

*http://www.google.de/analytics/de-DE/*

#### **Schritt 2**

Nach dem Einloggen und dem Anmelden der Website erhalten Sie den Analytics-Code für die eigene Website. Dabei handelt es sich um einen Codeblock, den Sie mit der Browser-Funktion »Kopieren« in die Zwischenablage Ihres Rechners kopieren müssen.

#### **Schritt 3**

Hat man seinen persönlichen Code von Google Analytics bekommen, so baut man ihn in die Datei /includes/footer.php vor der Zeile

echo '</body></html>';

ein.

Das sollten Sie aber bedenken:

Was Google leider macht (und weswegen das Unternehmen auch stark in der Kritik steht), ist die Speicherung der Suchanfragen und – sofern bekannt – auch der Daten der Suchenden. Wie Google mit den Datenmengen umgeht, ist bis dato nicht klar. Letztendlich müssen Sie entscheiden, ob Sie Daten über die Besucher und/oder Kunden Ihrer Website an Google weitergeben wollen.

# <span id="page-24-0"></span>Stichwortverzeichnis

#### Symbole

.htaccess-Datei 167, 169 404 – Beitrag nicht gefunden 154

#### A

Admin-Bereich 159 Administrationsbereich 35, 104 Administrator 61, 62 Administrator-Passwort 177 Anwender-Passwort 177 Apache 15, 17 Apache-Server 155 Arbeitsspeicher 161 Artikel 111 Audiodateien 53, 127, 129 Autoren 61 Autor-Meta-Tag 151

#### B

Backend 36, 103, 105 Backlinks 149 Basiskonfiguration 107 Beispieldaten 32, 177 Beitrag Titel 155

Benutzer anlegen 59 registrierter 59 verwalten 59 Benutzergruppen 108 Benutzerkennung 104 Benutzerkonto 59 Benutzerverwaltung 59 Berechtigungen 108 Bildbearbeitungsprogramm 11 Bilder 53, 127, 181, 183 Blog Calender Reload 98 Browser 12

#### $\mathsf{C}$

Cache-Einstellungen 107, 115 configuration.php 164 Control Panel 104 Cookies 169 Crawler 148 CSS 124 CSS-Editor 124

#### D

Dateiendung 113

Datenbank 11, 15, 159, 164 Benutzername 119 erstellen 22 Konfiguration 29, 76 reparieren 166 Zugriffsrechte 25 Datenbank-Einstellungen 119 Datenbankinformationen 75 Datenbankname 119 Datenbank-Typ 119 Datenbankverbindung 183 Debugging 107, 115 Debugging-Modus 154 Defekte Links 174 Doorway-Pages 144

#### E

Editor 50, 110, 122 Editor-Auswahl 123 Editoren 61 E-Mail 130 Erweiterungen 78, 83, 158, 159 aktivieren 86, 95 installieren 153 Extensions 83

#### F

FileZilla 70 Flash-Elemente 127, 145 Frames 145 Freigabestatus 48 Fremdsprachige Erweiterungen 180 Frontend 36, 105

FTP 11 FTP-Benutzername 119 FTP-Einstellungen 31, 108, 118 FTP-Passwort 119 FTP-Programm 70 Funktionen 37

#### G

Gästebuch 87 Geheimes Wort 114 General Public License 28 Gesperrte Seiten 167 Gestaltungsvorlagen 77 GIMP 11 Globale Metadaten 143 Globales Einchecken 167 GNU 13 Google 136 Google Analytics 139 Google Webmaster Tools 141 googleweather 94 GPL 28 Grafiken 53, 127 Grafikprogramm 11 GZIP-Komprimierung 118

#### H

Hauptbeitrag 49 Hauptkonfiguration 31 Hauptmenü 131 Hilfeserver 114 Hosting-Provider 69 htaccess.txt 168 htdocs 20, 127

HTML-Editor 12, 122 Hyperlinks 149

#### I

index.php 163 ini\_set() 184 Installationsarchiv 153 Installationsdatei 153 Installationsmethoden alternative 34 Internal Server Error 500 168 Internet 69 Invalid Token 169

#### J

Joomla ältere Installationen 41 Einsatzmöglichkeiten 10 installieren 26 Voraussetzungen 11 Wortbedeutung 9 Joomla-eXtplorer 180 joomlaos.de 83 jos\_users 178 JUpgrade 41

#### K

Kalender 98 Kategorie 45 erstellen 45 Kern 107 Keywords 138 Komponenten 77, 84, 158 Konfiguration 107

Konfigurationsmöglichkeiten 100 Kontrollzentrum 38, 104 Kryptische Zeichen 154

#### L

language-Ordner 170 Leserechte 59 Lizenzen 13, 28 localhost 22 Login 36 Logout 156 Log-Verzeichnis 114 Lokale Installation 156

#### M

Mailer 121 Mailer-Einstellungen 120 Mailing 120 Manager 61, 62 Massenmail 130 Media 127 Media-Ordner 53 Medien 53, 125, 183 Medien-Manager 125 Medienoptionen 184 Medientyp 128 Menü 174 erstellen 131 Menüeinträge 132 Menüleiste 37, 104 Menütitel 133 Meta-Beschreibung 110, 143, 151 Meta-Daten 107, 110 Meta-Informationen 111

Meta-Schlüsselwörter 143, 151 Meta-Tag 111 Migration 41 mod\_rewrite 112, 152 Module 78, 84, 158, 176, 177 aktivieren 95 Modulinstallation 176 MySQL 15, 17, 174 MySQL-Datenbank 119, 176

#### N

Name der Website 109

#### O

Offline-Meldung 110 Offline-Modus 110 Offpage 150 Onpage 150

#### P

Passwort 104 vergessen 177 PDF-Ausgabe 158 Phoca Guestbook 87 PHP Mail Function 121 phpMyAdmin 22 Plugin 153, 158 Plugins 78, 84 Port 119 Position 97, 98, 100 Präfix 119 Protokollverzeichnis 114 Provider 26, 69 Publisher 61

#### Q

Quickinfo 39 Quickinfo-Bereich 36

#### R

Rechte 59 Robots 148 Robots.txt 149

#### S

Schlüsselwörter 111, 138 Schreibrechte 59 Sendmail 121 SEO 107, 112, 135 Server 108, 119 Server-Einstellungen 116 Servername 118 Session 107, 116 Session Cookies 185 Session-Ende 166 Site 107 Site offline 109 Site-Einstellungen 108 Skype 155 SMTP 121 SMTP-Server 120 Sonderzeichen 147 Spam-Codes 144 Sprachdatei 153, 180 Sprache 105 Spracheinstellungen 27 Sprachen 78 Sprachpaket 26 Stammverzeichnis 119

Standard-Editor 123 Standardkonfiguration 107 Standardsprache 105 Standard-Template 81 Startseite 145 Suchmaschinen-Anmeldung 148 Suchmaschinenfreundliche URL 112, 152 Suchmaschinen-Optimierung (SEO) 107, 112, 135, 143 Super-Administrator 61, 62 Symbole 36, 104 Symbolleiste 122 System 107 Systemfunktionen 107 System-Einstellungen 113

#### T

Templates 77, 78, 163 Template-Verwaltung 81 temporär nicht erreichbar 157 temp-Verzeichnis 117 Textbeitrag 47 Texteditor 51, 110 Themenbereich 46 Time-Out 181 TinyMCE 56, 110, 122 Titelanzeige 156 Titel-Meta-Tag 151 Tools 37, 104 Troubleshooting 153

#### U

Umlaute 169, 170, 173

Unable to determine pagelink 182 Uniform Resource Locator 65 Update 162 Upgrade 41 Upload 78, 79 Upload-Modul 78 URL 65 URL-Rewrite 152 UTF-8 170, 176

#### V

Versteckter Text 145 Verteilerliste 130 Verwaltungsbereich 36 Video 63 Videodateien 53, 64, 127 Videoplayer 66 Vorschau 57

#### W

Wartungsarbeiten 109 Webhoster 26 Webseite 21 anmelden 137 optimieren 141 Webseiten-URL 138 Webserver 11, 15 Website 21 online stellen 69 Weiterleitungen 146 Wettermodul 94 Willkommensseite 145 wwwrun-Fehler 179 WYSIWYG 110

#### X

XAMPP 11, 15, 155 Installationsoptionen 19 Installationsverzeichnis 18 XML-Datei 186

#### Y

YouTube 63 Youtube Gallery 63

#### Z

Zeitzone 108, 118 Zugriffsebene 46

# **Joomla!**

#### Installieren · Konfigurieren · Erweitern

*Joomla! ist kostenlos, einfach und praktisch – nicht umsonst ist es das beliebteste Content Management System zum Erstellen von Internetseiten. In diesem Buch lernen Sie Joomla! kennen und erfahren alles, was Sie brauchen, um schnell eine ansprechende Website zu bauen und Texte, Fotos sowie Videos einzustellen. Auch die Erweiterung mit zusätzlichen Funktionen kommt nicht zu kurz, und wichtige Tipps zur Suchmaschinenoptimierung sind ebenfalls mit dabei. Schließlich soll Ihre Seite ja nicht nur gut aussehen, sondern auch gefunden werden!*

#### -**Installation – Schritt für Schritt**

Mit Hilfe der Schritt-für-Schritt-Anleitung installieren Sie Joomla! in Rekordzeit. Auch der Umstieg von älteren Versionen auf die aktuelle Version 1.7 wird beschrieben.

#### - **Texte, Bilder, Videos: Inhalte erstellen und verwalten** Füllen Sie Ihre Joomla!-Website mit Inhalten aller Art: Kategorien anlegen, Textbeiträge erstellen, Bilder und Videos einbinden – diesen Themen ist jeweils ein eigenes Kapitel gewidmet.

#### -**Optik und Funktionen**

Webseiten leben davon, dass sie toll gestaltet sind und viele Funktionen aufweisen. Mit Joomla! ist das kein Problem. Im Internet gibt es jede Menge kostenlose Templates und Erweiterungen, mit denen Sie Ihre Website ausstatten können. Wie sie diese einbinden und anpassen, lernen Sie hier.

#### -**Joomla!-Website online stellen**

Wenn Sie Ihre erste Website lokal auf Ihrem Computer erstellt haben, muss sie natürlich noch ins Web. Hier erfahren Sie an den Beispielen von 1&1 und Strato, wie das funktioniert.

#### -**Suchmaschinenoptimierung (SEO)**

Ihre Website ist online, aber keiner findet sie? Das können Sie ändern. Hier finden Sie einige wichtige Regeln und Tricks, die helfen, die eigene Website im Suchmaschinen-Ranking deutlich zu verbessern.

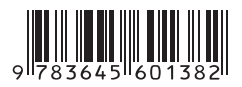

#### **Aus dem Inhalt:**

- **•** Joomla! das Phänomen
- **•** Installation von XAMPP
- **•** Joomla! installieren
- **•** Die Anmeldung im Backend
- **•** Kategorien anlegen
- **•** Einen Textbeitrag erstellen
- **•** Bilder importieren und einbauen
- **•** Benutzer anlegen und verwalten
- **•** Videos einbinden
- **•** Die Joomla!-Website online stellen
- **•** Den Look der Website per Template bestimmen
- **•** Die Website um zusätzliche Funktionen erweitern
- **•** Wichtige Joomla!-Einstellungen im Detail
- **•** Suchmaschinenoptimierung wer sucht, soll auch finden
- **•** Troubleshooting

**10,– EUR** [D] ISBN 978-3-645-60138-2 Besuchen Sie unsere Website **www.franzis.de**